# **RUNA WFE. Graphical Process Designer (GPD) Developer's Guide**

# **Version 2.1**

© 2004-2008, ZAO Runa. RUNA WFE is an open source system distributed under a LGPL license [\(http://www.gnu.org/licenses/lgpl.html\)](http://www.gnu.org/licenses/lgpl.html).

# **Contents**

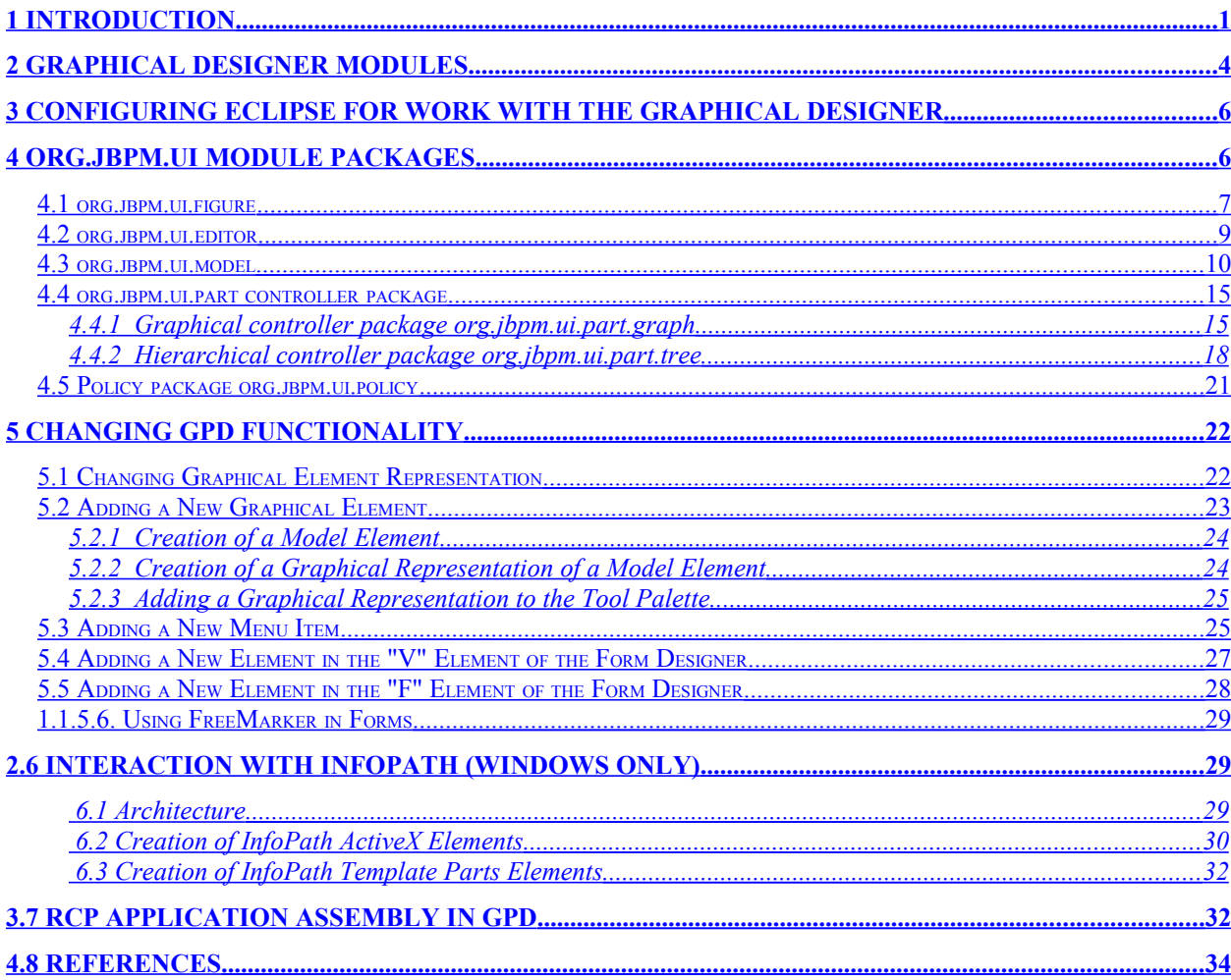

# <span id="page-0-1"></span><span id="page-0-0"></span>**1 INTRODUCTION**

RUNA WFE Graphical Process Designer (GPD) is based on the JBoss jBPM Graphical Process Designer, modified according to the requirements of RUNA. Technologically, RUNA WFE is based on the Graphical Editing Framework (GEF) that is part of the Eclipse platform. Eclipse implements the OSGi (OSGi Framework) services model on a Java platform.

OSGi Framework provides a unified environment for applications ("bundles"), connecting:

– a bundle execution environment;

– modules that complement Java class loading policies with private classes for a module and controlled module binding;

– application module lifecycle management, allowing to dynamically install, start, stop, update, and delete modules;

– registration services, allowing for dynamic sharing of objects by applications.

The Eclipse platform is a set of subsystems, implemented with a small run-time kernel and a number of modules (plug-ins), extending the functionality of the platform. For purposes of this document, the terms "module" and "plug-in" are equivalent and interchangeable. The use of these terms is basically determined by style considerations.

The running Eclipse kernel dynamically discovers, configures, and starts the plug-ins of the platform. Eclipse supports dynamic connection of plug-ins, described by plug-in descriptors (in MANIFEST.MF and plugin.xml files). To extend the functionality, the platform plug-ins define extension points in plug-in descriptors. An extension point is an xml description of the interface of the extended plug-in component. Extending plug-ins use extension points to add functionality. The Eclipse platform does not distinguish between user plug-ins and those native to the platform.

The Eclipse platform is implemented in Java, which makes developed applications portable to different platforms with different operating systems.

GEF (Graphical Editing Framework) provides an environment for development of graphical designers. GEF is implemented as a set of plug-ins, extending the plug-ins of the Eclipse platform. GEF connects the elements of the application model with their graphical views that are created, using graphical components from the Draw2d library. GEF controllers support visual representation of model elements in the MVC (Model-View-Controller) architecture. For each element of the view, the controller for this view interprets the events of the user interface and converts them into processing commands for the corresponding element of the model.

A general overview of the GEF architecture is shown in [Figure 1. General view of the](#page-3-1) [GEF architecture.](#page-3-1) A description of GEF components is presented in [Table 1. GEF architecture](#page-1-0) [components.](#page-1-0)

#### <span id="page-1-0"></span>**Table 1. GEF architecture components.**

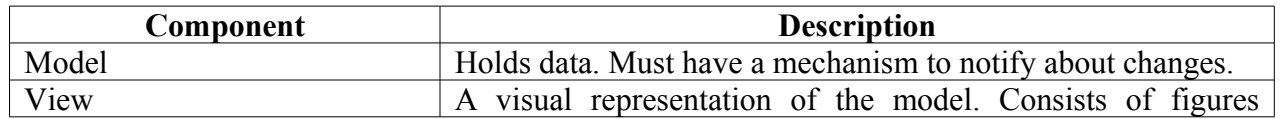

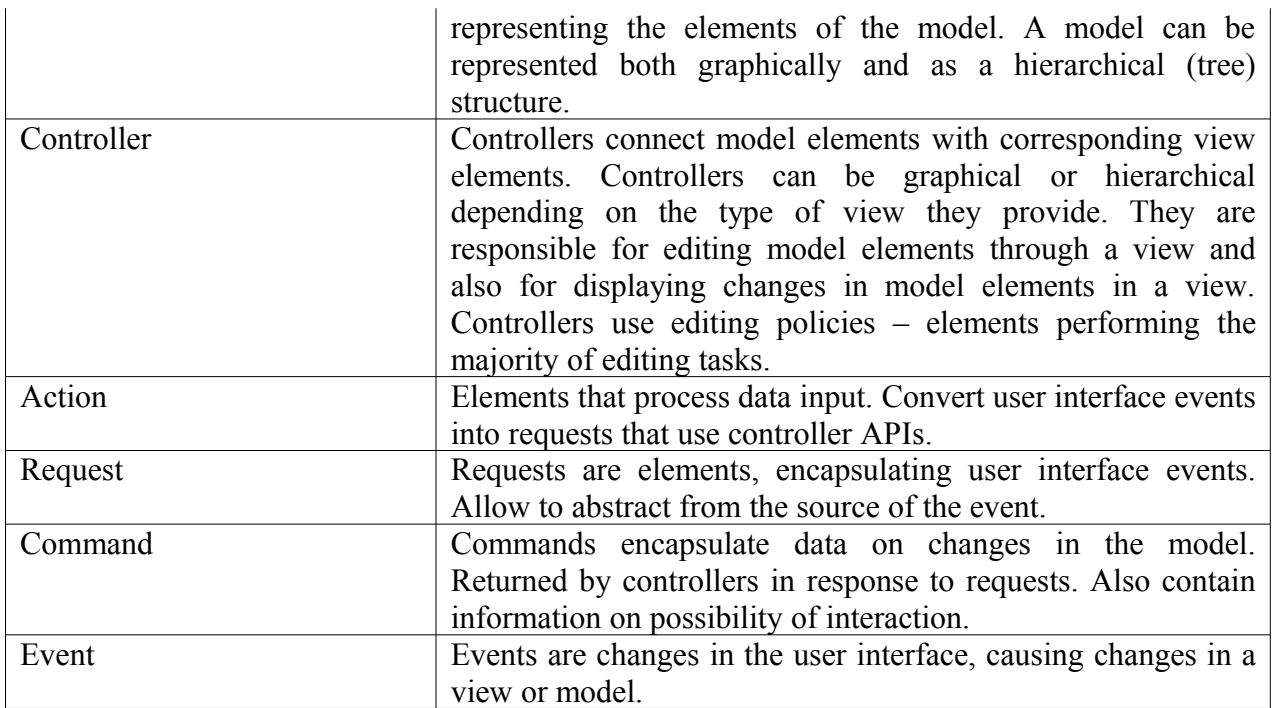

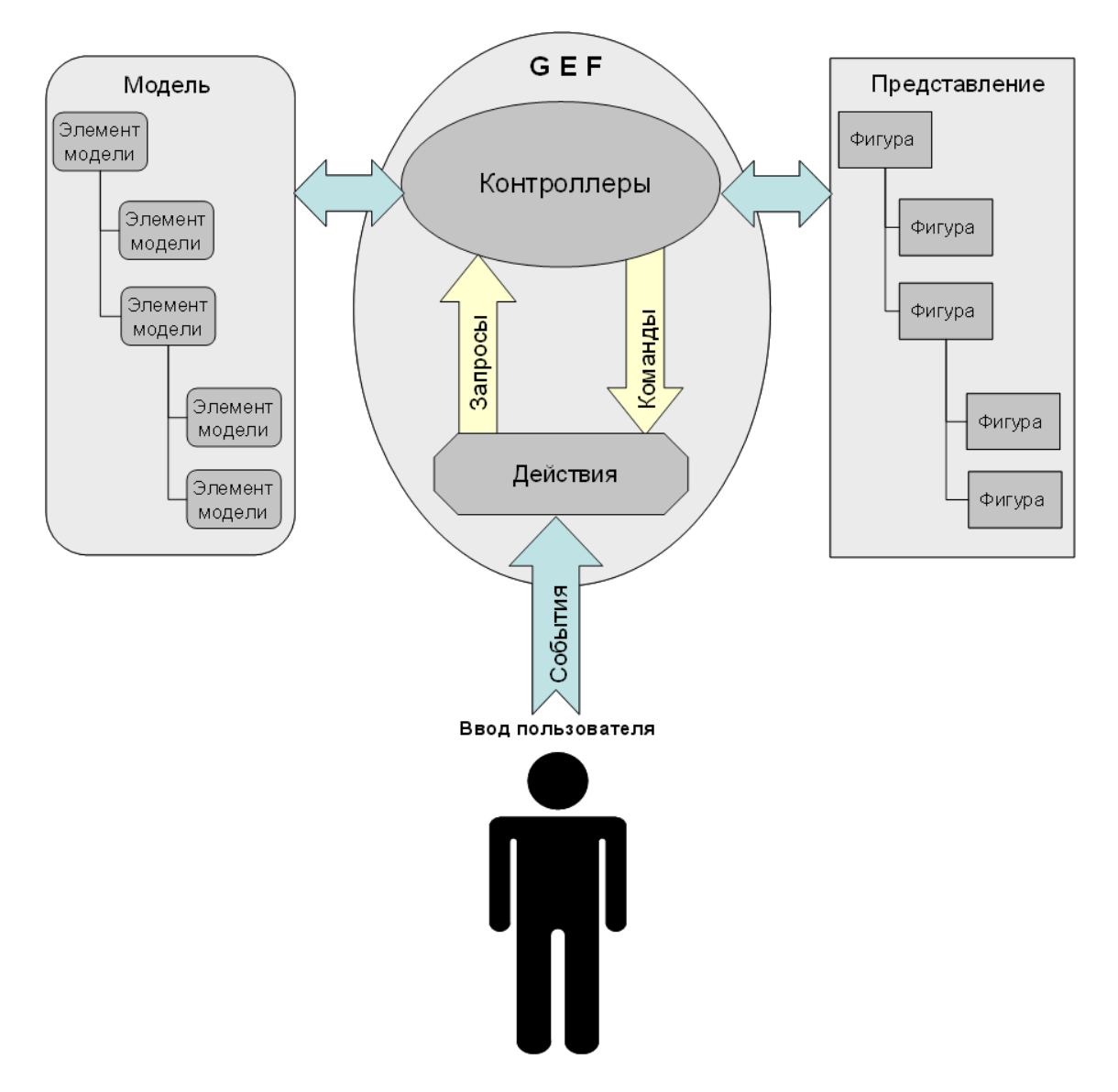

<span id="page-3-1"></span>**Figure 1. General view of the GEF architecture.**

# <span id="page-3-0"></span>**2 GRAPHICAL DESIGNER MODULES**

The graphical designer is based on the JBOSS JBPM engine whose main module jbpm.core loads and unloads business process definitions, creates business process instances and execution flows and stops them. Other modules of the graphical designer use the services of the jbpm.core engine for their functions.

The graphical designer modules and their descriptions are shown in [Table 2. Graphical](#page-4-1) [designer modules.](#page-4-1) The relationships of the modules are shown in [Figure 2. Relationships](#page-4-0) [between RUNA WFE modules..](#page-4-0)

<span id="page-4-1"></span>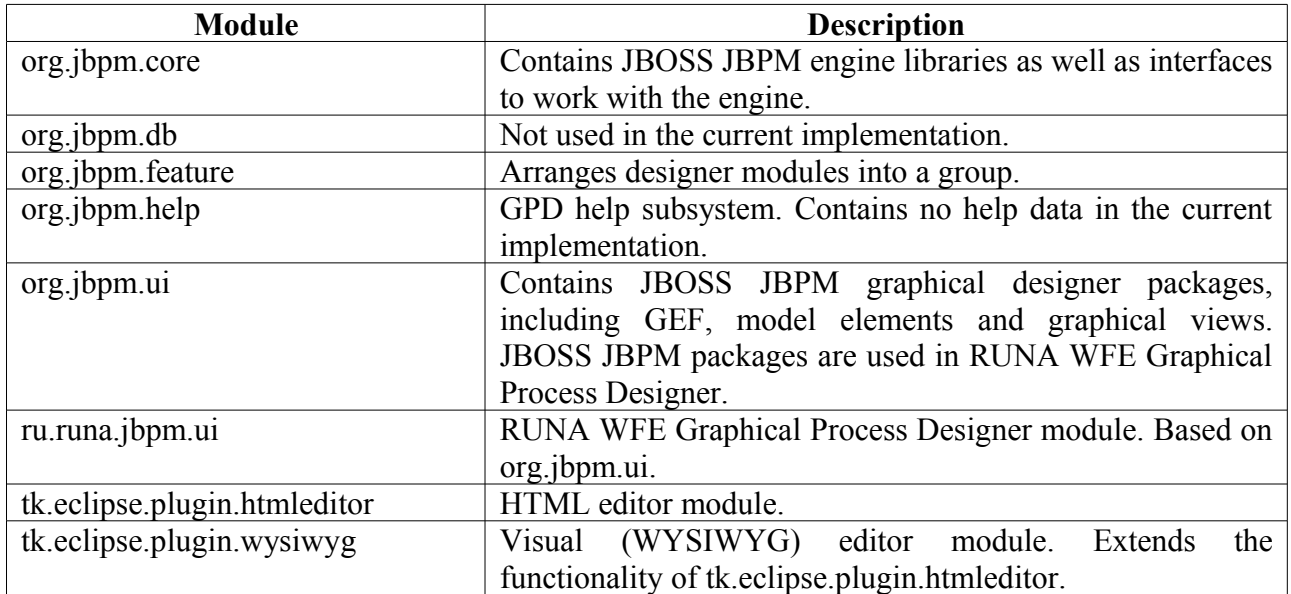

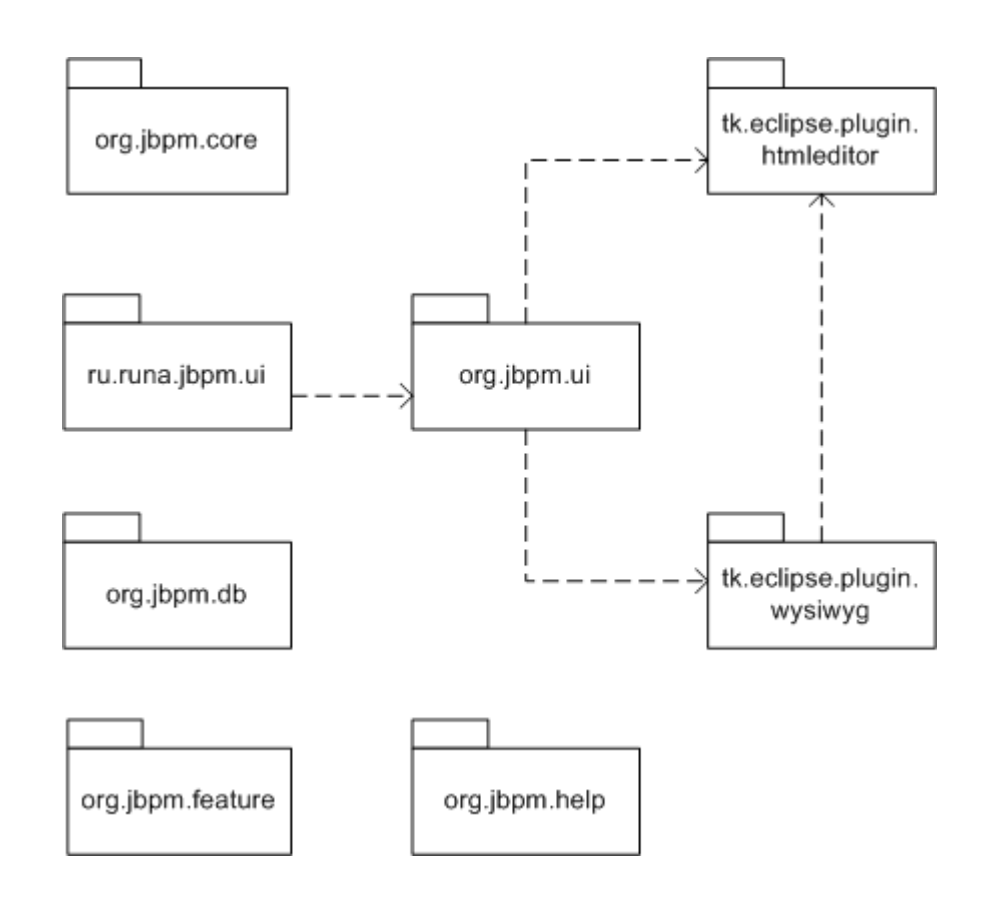

<span id="page-4-0"></span>**Figure 2. Relationships between RUNA WFE modules.**

# <span id="page-5-1"></span>**3 CONFIGURING ECLIPSE FOR WORK WITH THE GRAPHICAL DESIGNER**

Eclipse 3.1.2 is required. The following plug-ins must be installed in Eclipse:

- $\checkmark$  WTP
- WST
- $\checkmark$  GEF

Note. All these packages are already included in the Eclipse distribution pack [wtp-all-in-one-sdk.](http://www.eclipse.org/downloads/download.php?file=/webtools/downloads/drops/R1.5/R-1.5.3-200702082048/wtp-all-in-one-sdk-R-1.5.3-win32.zip)

# <span id="page-5-0"></span>**4 ORG.JBPM.UI MODULE PACKAGES**

org.jbpm.ui module packages implement the base functionality of the graphical process designer on the GEF platform. The packages correspond to GEF architecture components and contain classes implementing them. Besides, the module contains packages, implementing the user interface. The modules and their descriptions are shown in [Table 3. org.jbpm.ui module](#page-5-2) [packages..](#page-5-2)

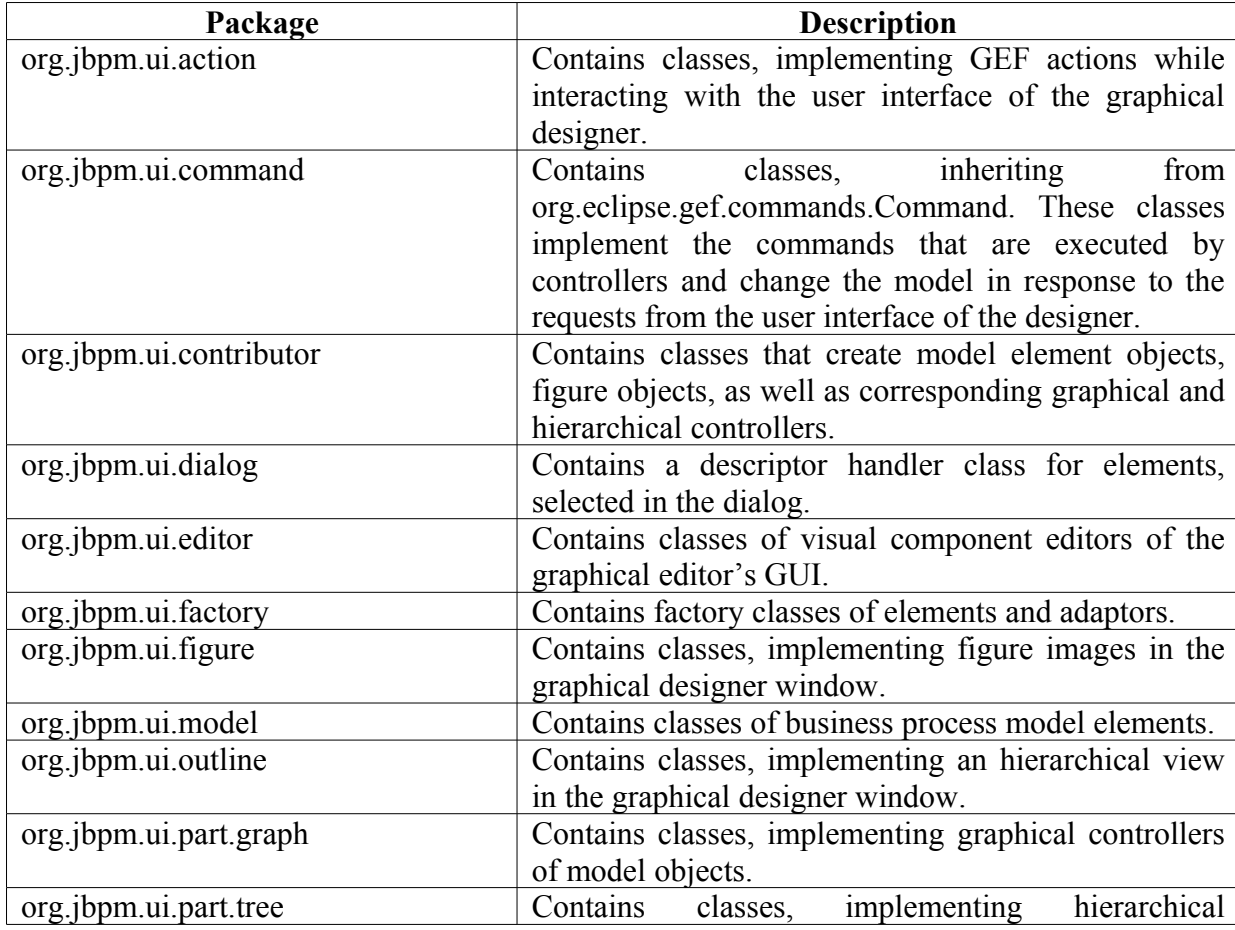

#### <span id="page-5-2"></span>**Table 3. org.jbpm.ui module packages.**

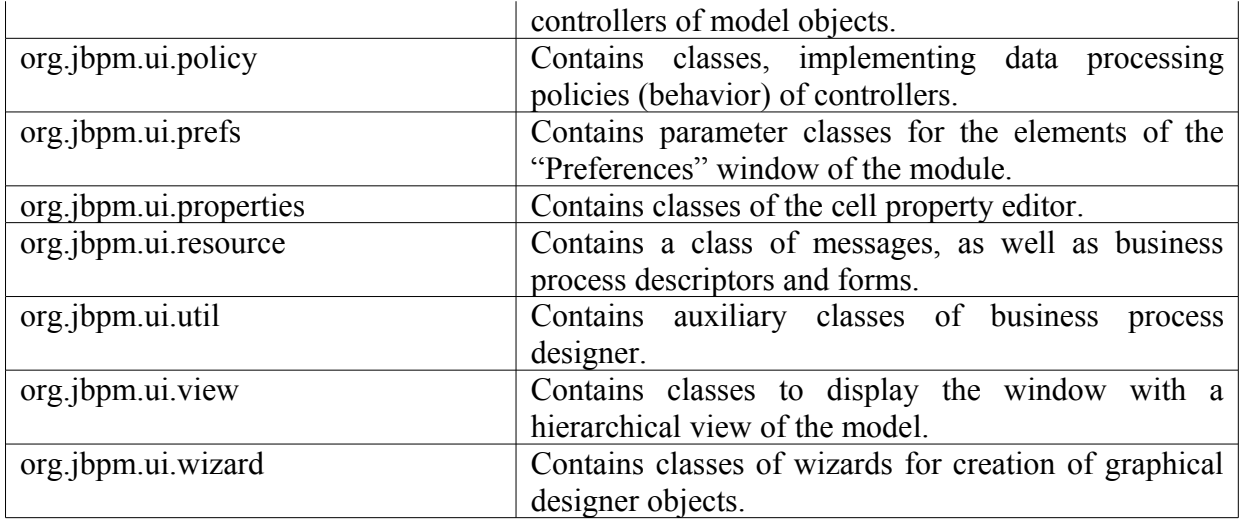

#### **Figure 3. Relationships between classes of WFE graphical editor.**

The following subsections describe the main packages of the org.jbpm.ui module.

## <span id="page-6-0"></span>**4.1 org.jbpm.ui.figure**

This package contains classes for a visual presentation (figures) of business process model elements. The classes of the package inherit from the org.eclipse.draw2d.Figure base class from the Draw2d library. A class inheritance diagram is shown in [Figure 4. Inheritance of classes](#page-7-1) [of graphical element views of the org.jbpm.ui.figure module.](#page-7-1) The descriptions of the classes are shown in [Table 4. Classes of org.jbpm.ui.figure..](#page-7-0)

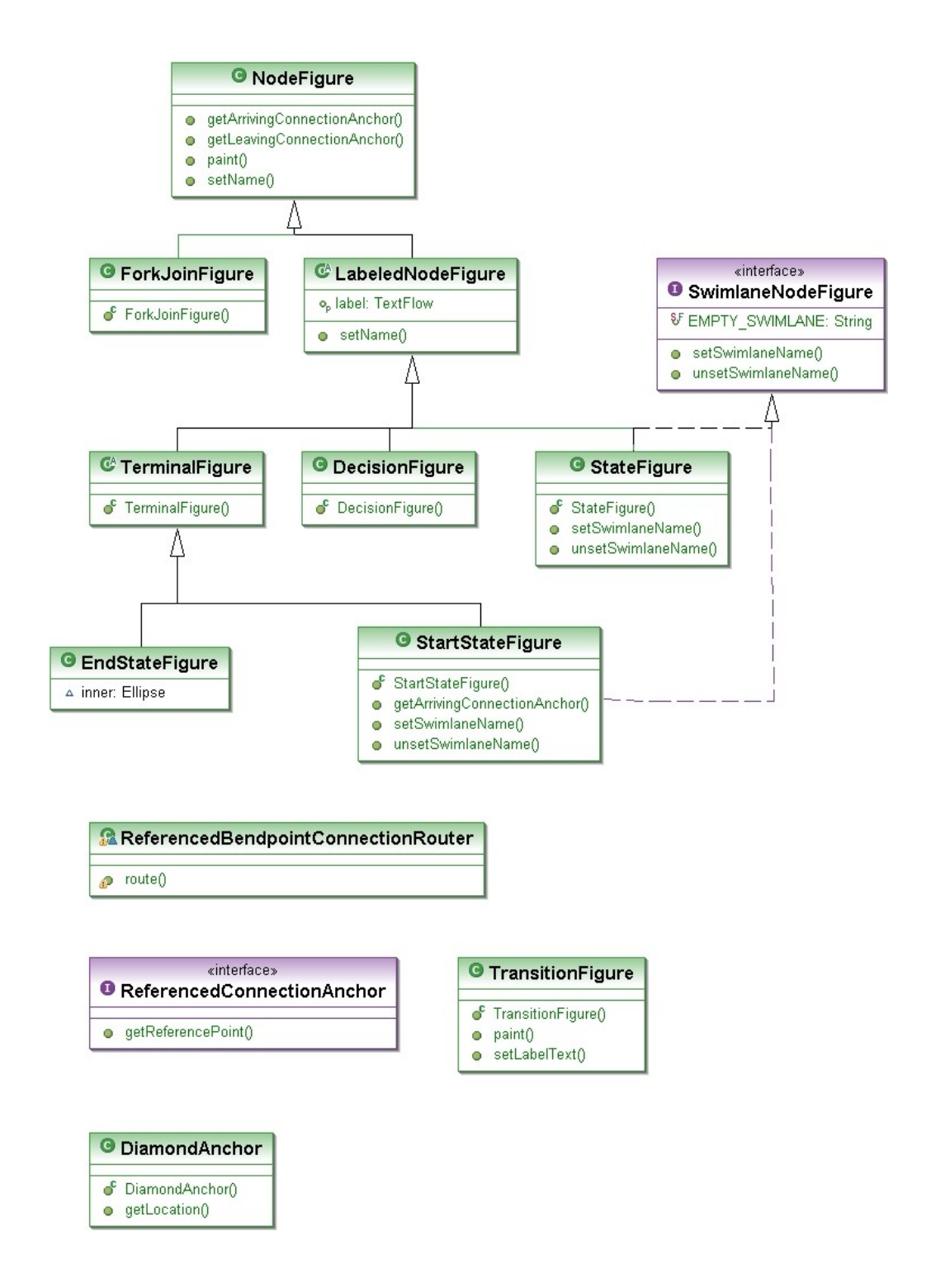

<span id="page-7-1"></span>**Figure 4. Inheritance of classes of graphical element views of the org.jbpm.ui.figure module**

<span id="page-7-0"></span>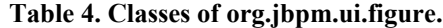

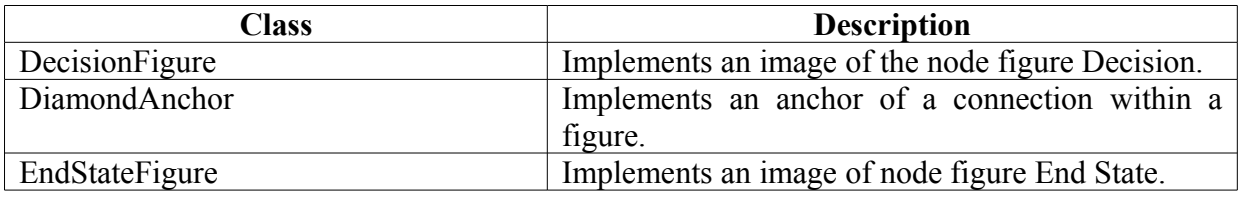

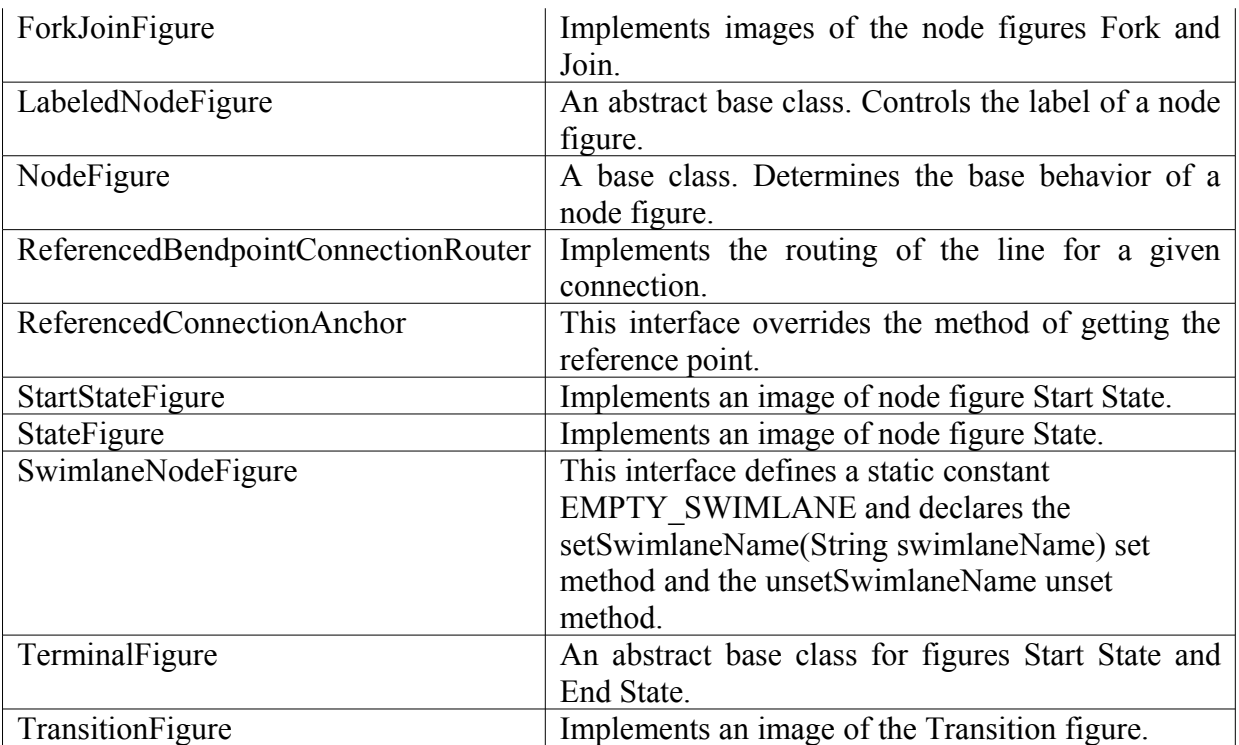

# <span id="page-8-0"></span>**4.2 org.jbpm.ui.editor**

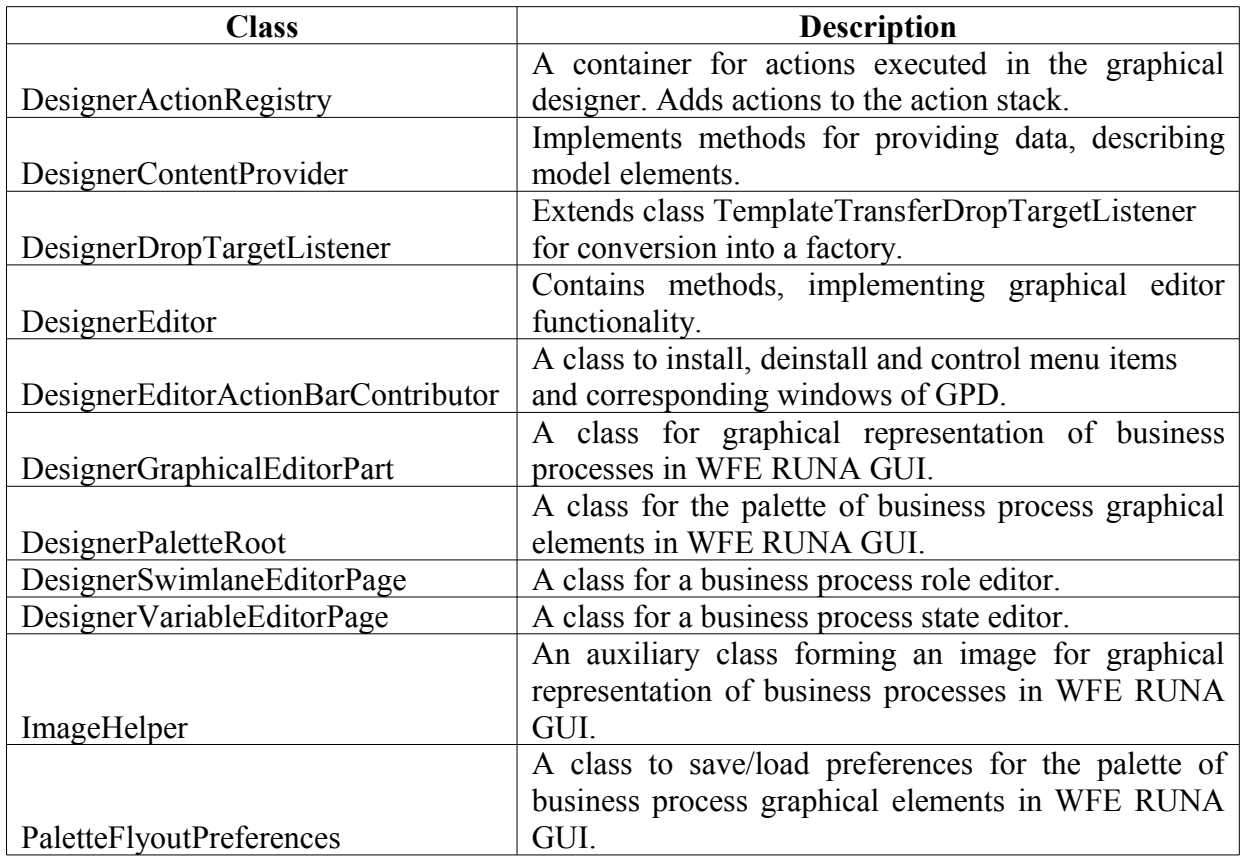

## <span id="page-9-0"></span>**4.3 org.jbpm.ui.model**

The org.jbpm.ui.model package contains classes of model elements of the graphical designer. An inheritance diagram for model element classes is shown in [Figure 5. Inheritance of](#page-10-1) [graphical element classes of the org.jbpm.ui.model module.](#page-10-1) The descriptions of the classes are shown in [Table 5. Classes of org.jbpm.ui.model package.](#page-10-0)

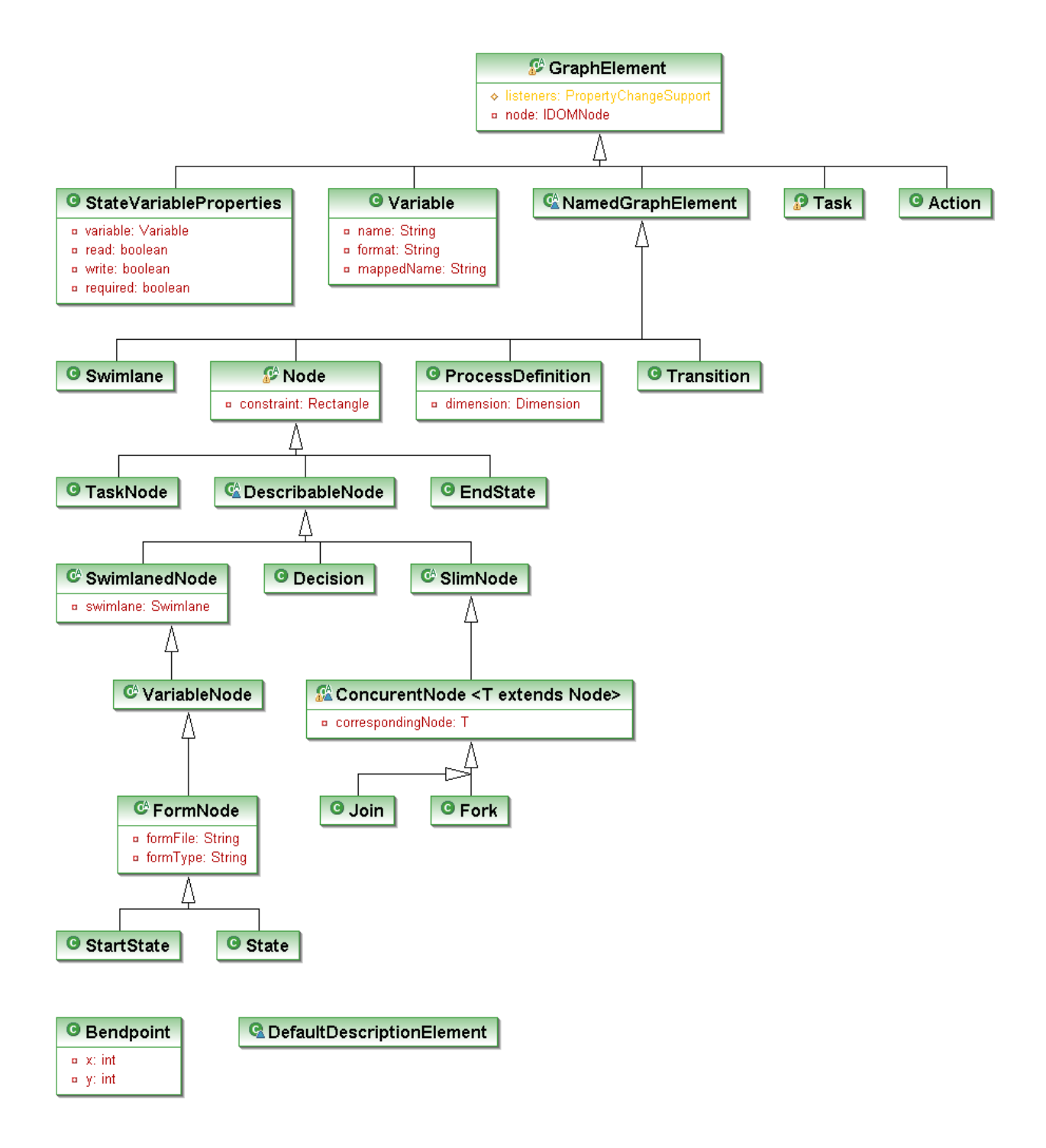

<span id="page-10-0"></span>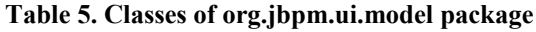

<span id="page-10-1"></span>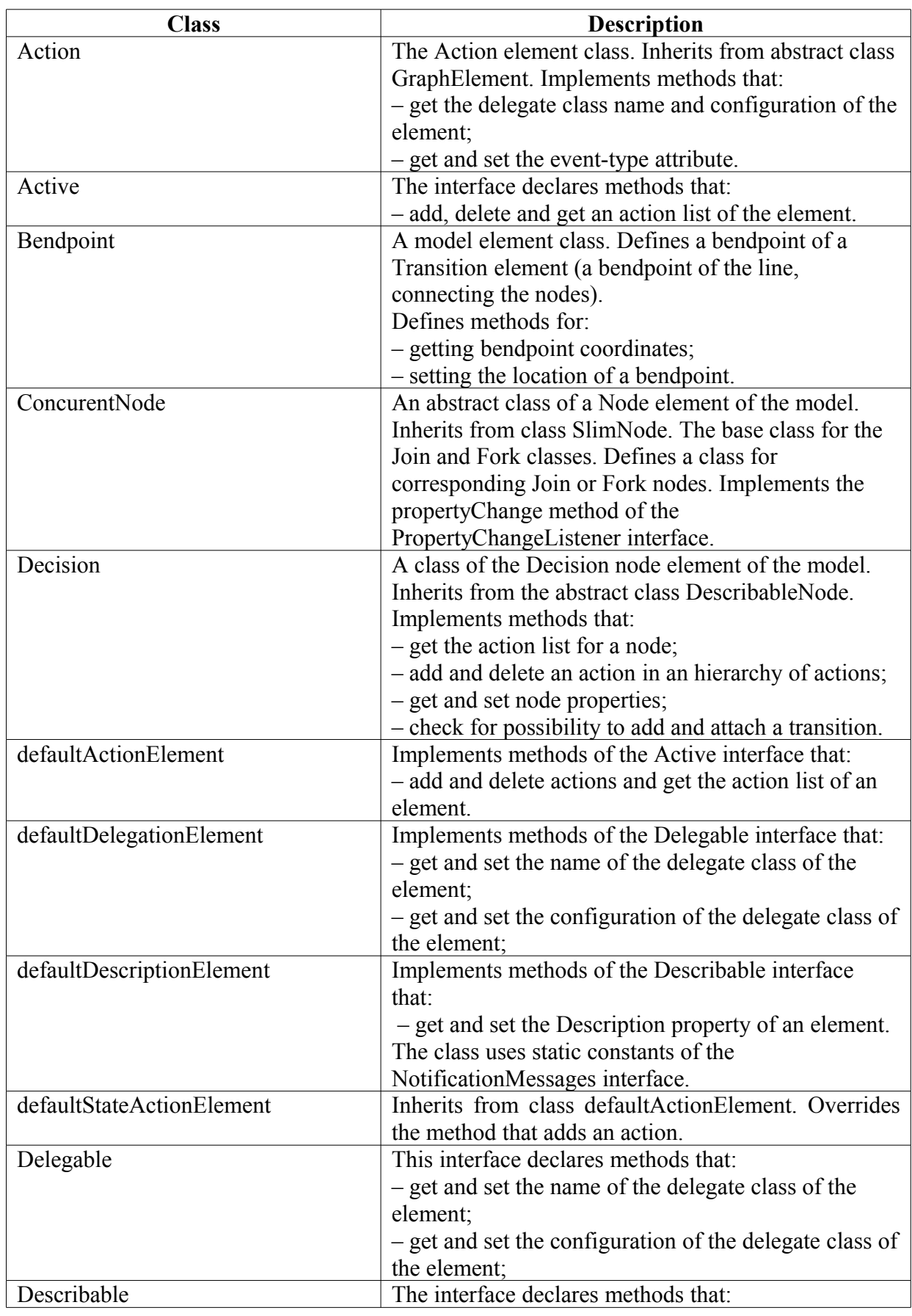

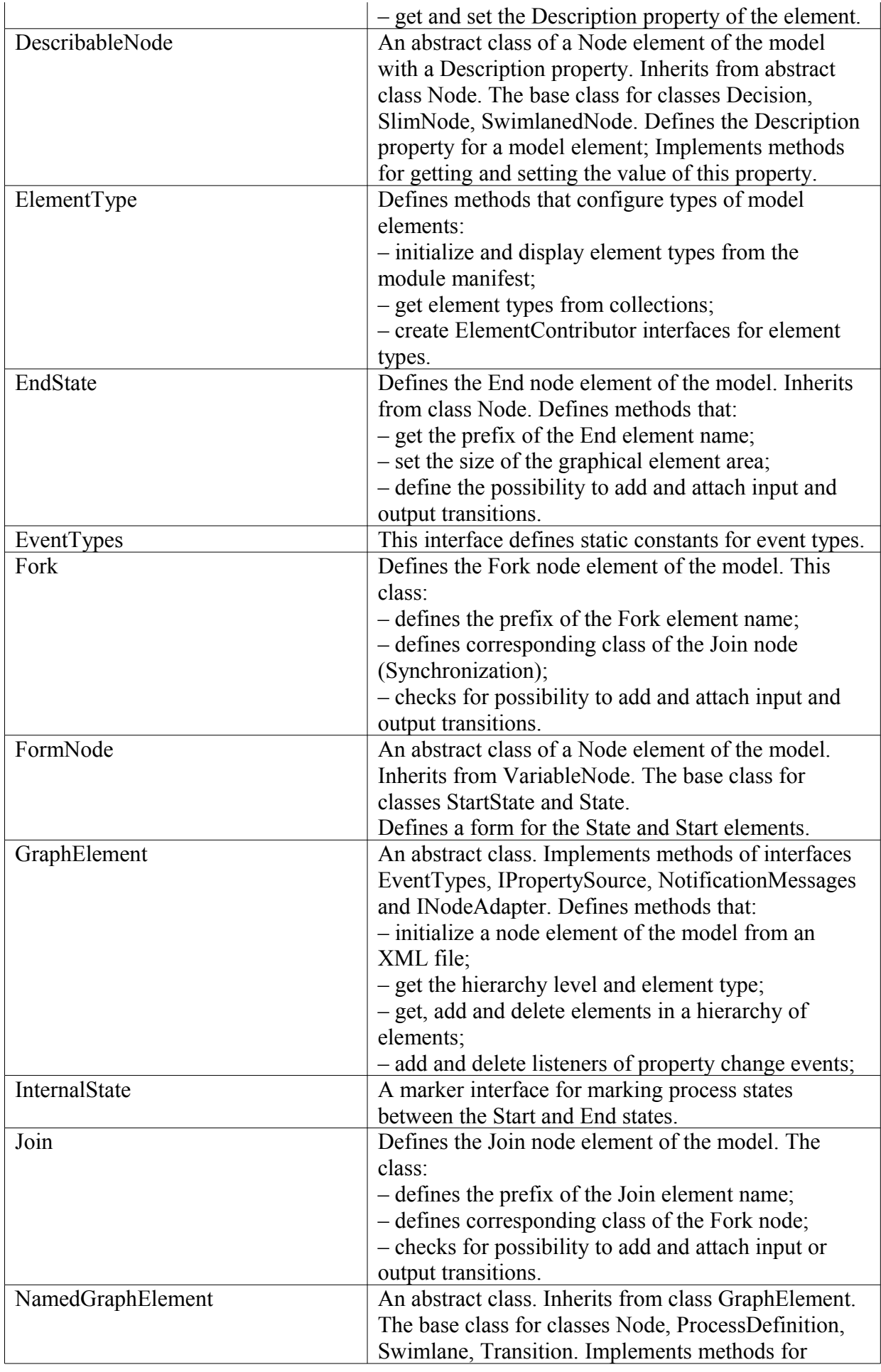

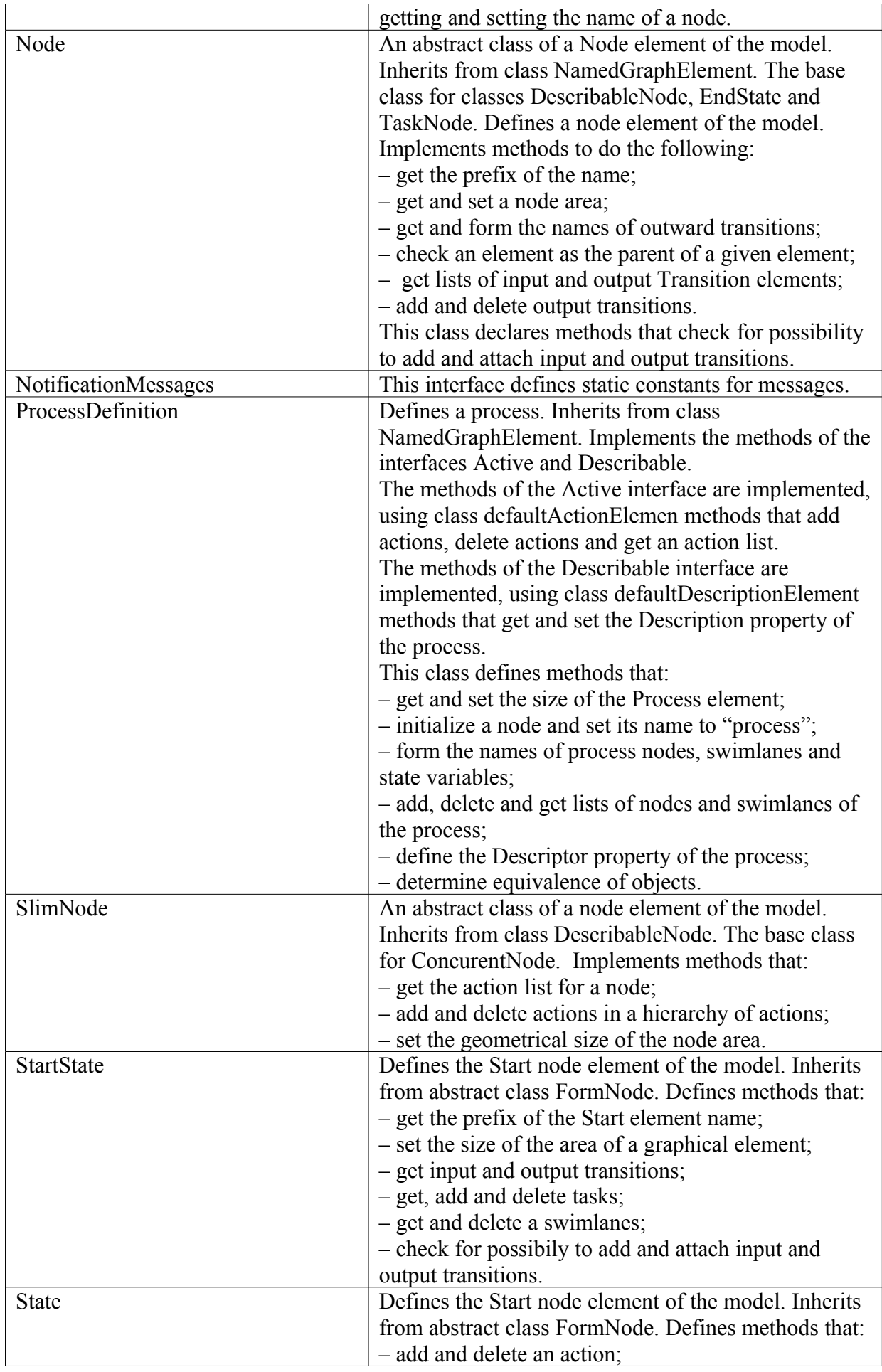

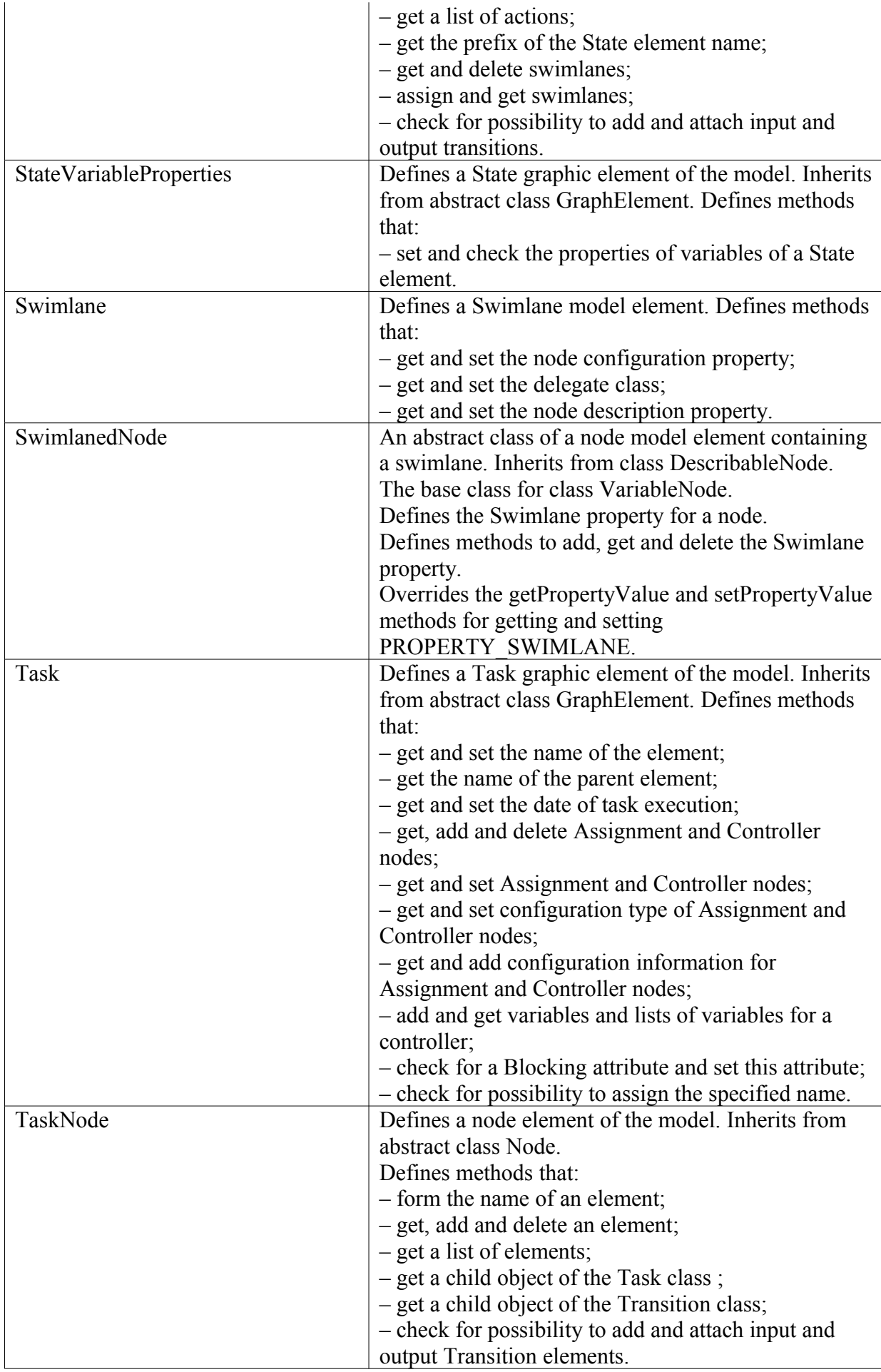

![](_page_14_Picture_141.jpeg)

## <span id="page-14-1"></span>**4.4 org.jbpm.ui.part controller package**

GPD controllers are grouped into graphical controller packages org.jbpm.ui.part.graph and hierarchical controller packages org.jbpm.ui.part.tree.

### <span id="page-14-0"></span>**4.4.1 Graphical controller package org.jbpm.ui.part.graph**

A graphical controller package contains controller classes to represent graphical model elements on a diagram of business processes in the graphical designer. Inheritance of classes of graphical controllers is shown on a diagram in [Figure 6. Inheritance of graphical controller](#page-15-0) [classes.](#page-15-0) A description of these classes is shown in [Table 6. org.jbpm.ui.part.graph package](#page-16-0) [classes.](#page-16-0)

![](_page_15_Figure_0.jpeg)

<span id="page-15-0"></span>**Figure 6. Inheritance of graphical controller classes**

<span id="page-16-0"></span>![](_page_16_Picture_187.jpeg)

![](_page_17_Picture_57.jpeg)

### <span id="page-17-0"></span>**4.4.2 Hierarchical controller package org.jbpm.ui.part.tree**

This hierarchical controller package contains controller classes for hierarchical representation of model elements in the graphical designer window.

Inheritance of controller classes for hierarchical representation of model elements is shown in [Figure 7. Inheritance of hierarchical controller classes..](#page-18-1) A description of these classes is shown in [Table 7. org.jbpm.ui.part.graph package classes.](#page-18-0)

![](_page_18_Figure_0.jpeg)

<span id="page-18-1"></span>**Figure 7. Inheritance of hierarchical controller classes.**

<span id="page-18-0"></span>![](_page_18_Picture_124.jpeg)

![](_page_18_Picture_125.jpeg)

![](_page_19_Picture_182.jpeg)

![](_page_20_Picture_161.jpeg)

# <span id="page-20-0"></span>**4.5 Policy package org.jbpm.ui.policy**

This policy package contains classes that implement execution of edit tasks (requests) by controllers. A description of these classes is shown in [Table 8. org.jbpm.ui.policy package](#page-20-1) [classes..](#page-20-1)

<span id="page-20-1"></span>![](_page_20_Picture_162.jpeg)

![](_page_20_Picture_163.jpeg)

![](_page_21_Picture_149.jpeg)

# <span id="page-21-1"></span>**5 CHANGING GPD FUNCTIONALITY**

## <span id="page-21-0"></span>**5.1 Changing Graphical Element Representation**

Representations of graphical elements are contained in package org.jbpm.ui.figure. An inheritance diagram and a description of representation classes of the org.jbpm.ui.figure package can be found in section [4.1](#page-6-0) of this document.

To set up parameters of representation figures for the graphical elements of the org.jbpm.ui.figure package, the figure classes override the methods of class org.eclipse.draw2d.Figure. In a general case, to change a graphical representation it is necessary to override the paintFigure method in the descendants of class Figure from the draw2d library.

To display figures, the methods of class org.eclipse.draw2d.Graphics are used.

[Table 9. Figure classes and image creation methods.](#page-22-1) lists classes of the org.jbpm.ui.figure package and their methods that implement the figures, used for process modeling in RUNA WFE. To change the representation of graphical elements it is necessary to make changes to the classes provided.

![](_page_22_Picture_164.jpeg)

<span id="page-22-1"></span>**Table 9. Figure classes and image creation methods.**

## <span id="page-22-0"></span>**5.2 Adding a New Graphical Element**

New elements of the RUNA WFE Graphical Process Designer must be based on GEF.

GEF controllers link elements of a business process model with their graphical representations.

#### <span id="page-23-1"></span>**5.2.1 Creation of a Model Element**

Classes of GPD model elements are contained in the org.jbpm.ui.model package.

To create a new model element, it is first necessary to select the base class, depending on the purpose of the new element. A class inheritance diagram is shown in [Figure 5. Inheritance of](#page-10-1) [graphical element classes of the org.jbpm.ui.model module.](#page-10-1) A list of classes of the org.jbpm.ui.model package and their description are shown in [4.3](#page-9-0) of this document. End classes («leaves») in a class hierarchy implement the current set of elements of a RUNA WFE model.

To create a new model:

- 1. Create a model element class that inherits from a class with the most appropriate properties (see [Table 5. Classes of org.jbpm.ui.model package\)](#page-10-0);
- 2. Override base class methods that do not fit or are not implemented;
- 3. Define methods to add new functionality to the class being created.

#### <span id="page-23-0"></span>**5.2.2 Creation of a Graphical Representation of a Model Element**

Graphical representations of model elements depend on the model element notation selected in RUNA WFE.

Graphical representation classes are contained in the org.jbpm.ui.figure package.Since the graphical representation of a model must show interdependencies between model elements, graphical representation classes are arranged in a hierarchy. An inheritance diagram for graphical representation classes is shown in [Figure 4. Inheritance of classes of graphical element views of](#page-7-1) [the org.jbpm.ui.figure module.](#page-7-1) A list of classes of the org.jbpm.ui.figure package and a description of these classes are shown in section [4.1](#page-6-0) of this document**.** End classes («leaves») in a class hierarchy implement the current set of elements of a RUNA WFE model. Just like with a new model element, it is first necessary to select a base class, depending on the purpose of the element being created

To create a new graphical representation (figure):

- 1. Create a model element class that inherits from a class with the most appropriate properties (see [Table 4. Classes of org.jbpm.ui.figure.\)](#page-7-0);
- 2. Override base class methods that do not fit or are not implemented; The methods to create figures for leaf classes of graphical representations are described in [Table 9. Figure](#page-22-1) [classes and image creation methods.;](#page-22-1)
- 3. If necessary, define methods, adding new functionality to the Figure class being created.

#### <span id="page-24-1"></span>**5.2.3 Adding a Graphical Representation to the Tool Palette**

Graphical representations of elements are added to a process diagram in RUNA WFE with the help of a tool palette. A tool is added to tool palette in the extension point org.jbpm.ui.elements, using the editor of the manifest file of the plugin.xml module.

To add an element to the palette:

- 1. Go to the Extensions tab of the manifest editor and add the element in the context menu of the org.jbpm.ui.elements extension point (right-click on the extension point).
- 2. In the Extension Element Details section enter the element name and select "contributor". Select the following in the window of the Java Attribute Wizzard:

– package: org.jbpm.ui.contributor;

– contributor class name;

– In the text window "Interfaces" add an ElementContributor interface, implemented by the class. As a result, a class to implement this interface will be generated.

3. Implement contributor class methods to create instances of the following:

– model elements;

– graphical controller of a model element;

– hierarchical controller of a model element;

– figures for graphical representation of a model element.

To create instances, constructors of corresponding base classes are often used.

### <span id="page-24-0"></span>**5.3 Adding a New Menu Item**

The RUNA WFE GPD menu is contained in the plugin.xml descriptor of the ru.runa.jbpm.ui plug-in. The ru.runa.jbpm.ui plug-in defines the items of the GPD menu by adding functionality in the extension point org.eclipse.ui.actionSets of the org.eclipse.ui plug-in.

Add and edit the items of the GPD menu on the Extensions tab of the manifest editor of the module that is part of the Eclipse development environment. Note that these menu items by themselves have no application functionality. They are rather a means to structure functional elements "Action" that can be considered as end items of the menu ("leaves" in the menu hierarchy).

To add a menu item:

- 1. Open the plugin.xml file of the ru.runa.jbpm.ui plug-in in the module manifest editor.
- 2. Create the required menu item. In the context menu of the Main Menu element of the org.eclipse.ui.actionSets extension point choose New > Menu. The module manifest editor will create a new menu extension element, and the properties of this new element will appear on the right of the editor window:
	- id a unique identifier of the element;
	- label a label displayed on the element;
	- path path to the menu item in the menu hierarchy.
- 3. Add a separator element to the menu item just created. To make the new menu item available to other plug-ins for extension, the separator must have the name "additions".

To add an action:

- 1. In the context menu of the Main Menu element of the org.eclipse.ui.actionSets extension point choose New > Action. The module manifest editor will create a new action extension element, and the properties of this new element will appear on the right of the editor window:
	- id a unique identifier of the element;
	- label a label displayed on the element;
	- accelerator obsolete/deprecated;
	- definitionId the id of the command associated with this action;
	- menubarPath path to the action in the menu structure;
	- toolbarPath path to the action in the toolbar;
	- icon a relative path to the image file for this element;
	- icon a relative path to the image file of an inactive element;
- hoverIcon a relative path to the image file of the element, when the mouse pointer is over it;
	- $-$  tooltip the text of a popup tip;
	- helpContextId the context help identifier;
	- style an action representation attribute (push, radio, toggle, pulldown);
	- state start state attribute (optional);
	- pulldown obsolete/deprecated;
- class full path to the action handler class. The class must implement the org.eclipse.ui.IWorkbenchWindowActionDelegate or

org.eclipse.ui.IWorkbenchWindowPulldownDelegate interface. This attribute is ignored, if the "retarget" attribute is set to true;

– retarget – if set to true, the global action handler is used;

– allowLabelUpdate – used if the "retarget" attribute is set to true. If this element is set to true, the "label" and "tooltip" attributes of this action are replaced with global handler attributes;

– enablesFor – ignored if not specified. Determines the number of elements that must be selected to perform this action.

2. After entering the full path to the action handler class ("class" attribute), select "class". Eclipse will create an action handler class with stub methods, using the path specified. To specify the functionality of the action, it is necessary to implement the functionality of these methods.

# <span id="page-26-0"></span>**5.4 Adding a New Element in the "V" Element of the Form Designer**

### **Editing vartags**

The vartags.xml file (located in tk.eclipse.plugin.wysiwyg/vartags) contains all available vartags in the following format:

<vartag type="ru.runa.wf.web.html.vartag.ActorComboboxVarTag" image="ChooseActor.png" width=" $160$ " height=" $27$ " />

**type** – real java type of class VarTag, mandatory

**image** – an image name for graphical representation only, optional

The images are stored in the tk.eclipse.plugin.wysiwyg project in the

*FCKeditor2.2\editor\plugins\RunaVarTags\im* folder.

Images can also be localized, which means that different images will be used for different locales. Thus, in our example we can put the ChooseActor.png and ChooseActor.ru.png images into the required folder.

If the user locale is RU, ChooseActor.ru.png will be used, otherwise it will be

ChooseActor.png.<vartag type="ru.runa.wf.web.html.vartag.ActorComboboxVarTag"

image="ChooseActor.png" width="160" height="27" />

The general format for the name of an image file is  $\frac{1}{2}$  (locale).  $\frac{1}{2}$  (fileExtension).

**width** – width, optional, the default is 200

**height** – height, optional, the default is 30

Vartag names are also required for image display and a selection list. They must be specified in messages(.\*).properties localization files in the following format:

ru.runa.wf.web.html.vartag.GroupMembersAutoCompletionVarTag=Group Members Auto Completion VarTag

That is, the string key is Java type VarTag.

If the list does not change after editing, the \$

{gpd}/workspace/.metadata/.plugins/tk.eclipse.plugin.wysiwyg folder must be removed. It will be recreated.

## <span id="page-27-0"></span>**5.5 Adding a New Element in the "F" Element of the Form Designer**

#### **Editing ftl.methods.xml**.

The ftl.methods.xml file (located in tk.eclipse.plugin.wysiwyg/vartags) contains all freemarker tags, available in GPD, in the following format:

```
<tag tagName="AAA" displayName="Name" image="A.png" width="250" height="40">
      <parameter name="Param1" type="combo" values="${variables}.long" />
      <parameter name="Param2" type="combo">
           <value name="all" displayName="Presentation.ListAll" />
           <value name="raw" displayName="Presentation.ListRaw" />
      </parameter>
\langle/tag>
```
**tagName** – a tag name; a tag with the same name must be registered in the WFE system. **displayName** – a tag name to be displayed in the editor window; can be localized using messages(.\*).properties.

**image** – an image name for graphical representation only, optional

The images are stored in the tk.eclipse.plugin.wysiwyg project in the

*FCKeditor2.2\editor\plugins\RunaVarTags\im* folder.

Images can also be localized, which means that different images will be used for different

locales. Thus, in our example we can put the A.png and A.ru.png images into the required folder.

If the user locale is RU, A.ru.png will be used, otherwise it will be A.png.

The general format for the name of an image file is \${fileName}.(locale).\${fileExtension}.

**width** – width, optional, the default is 250

**height** – heght, optional, the default is 40

```
parameter (0..*) - tag parametersdisplayName - a parameter name to be displayed; can be localized using
messages(.*).properties
type – parameter type; the types "text"(user input) and "combo" (list) are
supported
values – a possibility to specify a list of variables of a certain type, if
"type" is "combo", optional.
```
If the list does not change after editing, the \$

{gpd}/workspace/.metadata/.plugins/tk.eclipse.plugin.wysiwyg folder must be removed. It will be recreated.

## **1.1.5.6. Using FreeMarker in Forms**

Specify the form type FreeMarker (ftl) at the form creation time and then write HTML  $+$ FreeMarker in this form. There are tags that are executed on the side of the WFE server (you can create and add new tags for your needs, and these tags will have access to the entire system). There is also object formatting, predefined in FreeMarker (see freemarker BuiltIns) and extended in the editor by adding certain formats.

Forms can be created either in the text mode (understanding of freemarker is recommended) or in the graphical mode. Note that your possibilities in the graphical mode are limited to the functionality available from the menu items (tags, output of variables). You cannot build logic (cycles, conditions) and use a built-in EL (expression language), but this is not important for base forms.

# <span id="page-28-1"></span>**2. 6 INTERACTION WITH INFOPATH (WINDOWS ONLY)**

### <span id="page-28-0"></span>**6.1 Architecture**

Microsoft InfoPath 2007, included in the Microsoft Office 2007 distribution disk, has been selected as a graphical designer. It allows to create form templates, using a standard and a customizable form element palette. To use the form elements, specific to RUNAWFE, we will use elements that will be added to the InfoPath palette.

Attention! For the system to work correctly, the RunaGPDInfoPathSupport.dll is required, stored in C:\WINDOWS\SYSTEM32. This library allows to work with archive file forms (**XSN**), stored in the **CAB format**.

![](_page_28_Picture_114.jpeg)

Standard InfoPath Elements Supported by RUNAWFE

![](_page_29_Picture_141.jpeg)

In addition to these standard elements, InfoPath allows to add other elements based on TemplatePart (templates) or ActiveX (COM components).

## <span id="page-29-0"></span>**6.2 Creation of InfoPath ActiveX Elements**

### **Microsoft Visual Studio 2007** development environment is used.

The added InfoPath elements are ActiveX objects, implementing UserControl, IObjectSafety and ICOMControl interfaces. They must all gave a unique GUID in the COM model. The utility to create a GUID is called GUIDGEN.EXE and delivered with MS Visual Studio. Net Framework will be used for simplicity, though it is not necessary.

A new project of type **Windows Class Library** is created in MS Visual Studio (Visual C# projects).

In the properties of the created object on the tab Configuration Properties > Build select **Register**

### **for COM Interop = true**.

Create a new **GUID**.

Make a copy of class "template", implementing the InfoPath element, and change the GUID Change the **OnPaint** method (optional). This method is called each time an element is displayed on an InfoPath form. To give the element a beautiful appearance, draw it here.

Note the **OnSizeChanged** method of the class. It is called each time an InfoPath user tries to change the size of an element on a form. Thus, you can explicitly control the size of an element on a form.

Having done all this, press Project Build and wait for compilation and creation of a new DLL, ready to be installed on a local computer.

For installation on other computers, additional steps are required. Sign DLL (**Strong Name**) – generate a key file (sn.exe –k keyfile.snk) with **sn.exe** (a VS utility), add it into the project and write the values into the AssemblyInfo.cs file [assembly: AssemblyKeyFile("..\\..\\keyfile.snk")], [assembly: AssemblyKeyName("ActorFullNameDisplay")] instead of default values. The element should then be added into GAC by **gacutil.exe** (a VS utility) and registered as COM by **regasm.exe (**a .Net utility**)**.

The component business logic can access RUNAWFE and is not limited in functionality. From the MS InfoPath 2007 interface on the Controls tab, we can register ActiveX components as elements by using Add or Remove Custom Controls, but not ActiveX components in the .Net category. For this category, the user has to write component descriptions manually and place them in a certain location.

The path to the description files of customizable InfoPath elements:

### **\${USER\_HOME}\Local Settings\Application Data\Microsoft\InfoPath\Controls**

Example:

C:\Documents and Settings\dofs\Local Settings\Application Data\Microsoft\InfoPath\Controls

Element descriptors must have an .**ict** extension for InfoPath to read them correctly while loading.

A convenient name for a file in this folder is {GUID}.ict (for example, {C4134657-1B43-4968-9913-FAE952F685A0}.ict), where GUID is the GUID of the corresponding InfoPath element.

The file must be in UTF-8 coding. The file format is as follows:

```
<?xml version="1.0" encoding="UTF-8" standalone="no"?>
<ict:control name="CONTROL_NAME">
      <ict:designTimeProperties>
            <ict:iconBitmap>CONTROL_ICON</ict:iconBitmap>
      </ict:designTimeProperties>
      <ict:deployment>
            <ict:controlPackage classid="{ACTIVEX_GUID}"/>
      </ict:deployment>
</ict:control>
```
where

CONTROL NAME  $=$  element name in the palette

CONTROL ICON = an icon in the palette; represented in the Base64 format in the file  $ACTIVEX$   $GUID = GUID$   $ActiveX$ .

If the file has been created incorrectly, InfoPath will output an error message with details of the error at the next run. If there is no message and the element is not added into the palette, check that the .ict file is in the right folder.

*Use existing components as examples.*

## <span id="page-31-1"></span>**6.3 Creation of InfoPath Template Parts Elements**

These components are limited by the functionality of the DataSource, that will be processed at form initialization in the run mode. This element type is useful to output different lists (used to output actors).

Publication consists of the registration of **XTP** template files in InfoPath from the "update/delete elements" menu.

*Use existing templates as an example.*

## <span id="page-31-0"></span>**3. 7 RCP APPLICATION ASSEMBLY IN GPD**

GPD is designed to work as a separate RCP (Rich Client Platform) application/product. RCP application assembly is required after making changes to GPD modules.

RCP application is exported as a file with the .product extension. A product file can be created automatically by Eclipse at the time, when a module project is created, based on an RCP application template. A product file can also be created at the time when the product configuration is set up. A product file can be viewed and edited in the product file editor of the Eclipse development environment. The product file editor contains the tabs "Overview", "Configuration" and "Brand".

On the Overview tab of the product file editor the following is specified:

– product ID;

– the application to run when the product is launched;

– the name displayed in the application header.

The "Synchronize" link in the "Testing" section is used to update the plugin.xml descriptor of the main module of the product to reflect the changes made to the product modules in the development environment. The "Launch the Product" and "Launch the product in Debug Mode" options allow to test an RCP application without exporting it.

In the "Exporting" section, the Eclipse Product Export Wizard allows to set up export parameters and export an RCP application, based on the configuration defined on the Configuration tab.

On the Configuration tab in the "Modules and Fragments" section, the modules constituting the RCP application are specified. After the main module is specified, the rest of the required set of modules can be defined automatically. The way in which the RCP application is to be launched is specified in the "Configuration File" and "Launch Arguments" sections.

To assemble an RCP application of the Graphical process Designer, do the following:

- 1. Open the org.jbpm.ui.gpd.product product file. Set the following parameters on the Overview tab in the "Product Definition" section:
	- Product ID: org.jbpm.ui.RUNA;
	- Application: ru.runa.jbpm.ui.bp editor;
	- Product Name: Runa WFE GPD;
	- The product configuration is based on a plug-in.
- 2. In the "Testing" section click "Synchronize" to synchronize the changes with the main module of the product.
- 3. To add newly created modules (if any) to the set, click Add on the Configuration tab and select the necessary modules from the list.

Eclipse allows to recreate the list of the required modules for the RCP application. To do this:

- delete all the modules by choosing Delete All;
- add the main module of the RCP application to an empty list;
- select "Add Required Modules".
- 4. On the "Overview" tab in the "Exporting" section select Eclipse Product Export Wizard.
- 5. In the wizard window:
	- specify the full path to the target export catalog;
	- specify compatibility with the target Java machine in the compiler options;
	- press Finish.

The RCP application will be exported using the path specified.

To export RCP applications to Linux, Mac OS X and Solaris platforms, the Eclipse-RCPdelta-pack plug-in must be installed in the Eclipse development environment. The Eclipse-RCPdelta-pack plug-in can be installed by choosing Help > Software Updates > Manage Configuration in the main menu to update the installed Eclipse platform and by choosing the plug-in from a plug-in list.

Besides, for the Eclipse 3.1.2 platform, the Eclipse-RCP-delta-pack package can be downloaded form http://archive.eclipse.org/eclipse/downloads/drops/R-3.1.2-200601181600/index.php.

Once Eclipse-RCP-delta-pack is installed in the product file editor, a tab is added to launch the RCP application on the selected platform.

## <span id="page-33-0"></span>**4. 8 REFERENCES**

1. Almost exhaustive information on the technologies mentioned in this document is available at [http://www.eclipse.org/.](http://www.eclipse.org/) Besides, the Eclipse development environment has a welldeveloped help system that includes reference information on the technologies used, links to information resources and examples. Update plug-ins, that can be loaded from [http://www.eclipse.org/,](http://www.eclipse.org/) usually include help data that is added into the Eclipse help system automatically.

3. The book "Building Commercial Quality Eclipse Plug-ins" by Eric Clayberg and Dan Rubel is recommended to plug-in developers. Publisher: Addison WesleyProfessional.ISBN: 032142672X; Published: Mar 22, 2006; Copyright 2006; Dimensions 7x9-1/4; Pages: 864; Edition: 2nd..

2. Information on OSGi Framework can be obtained from the OSGi alliance site at: http://www.osgi.org/osgi\_technology/index.asp?section=2.

3. GEF documentation is available at: [http://www.eclipse.org/gef/reference/articles.html.](http://www.eclipse.org/gef/reference/articles.html) Useful information for developers is contained in

[http://wiki.eclipse.org/index.php/GEF\\_Developer\\_FAQ](http://wiki.eclipse.org/index.php/GEF_Developer_FAQ) and

[http://wiki.eclipse.org/index.php/GEF\\_Troubleshooting\\_Guide#Draw2D\\_common\\_mistakes.](http://wiki.eclipse.org/index.php/GEF_Troubleshooting_Guide#Draw2D_common_mistakes) An example of using GEF components to create a database schema editor can be found in at [http://www.eclipse.org/articles/Article-GEF-editor/gef-schema-editor.html.](http://www.eclipse.org/articles/Article-GEF-editor/gef-schema-editor.html)

4. GEF tutorials:

<http://www-128.ibm.com/developerworks/opensource/library/os-gef/> <http://eclipsewiki.editme.com/GefDescription>